# 福特 **DPS6** 变速箱数据克隆

功能说明: 福特车系, 原车 DPS6 变速箱模块可以正常通讯, 更换变速箱模块, 可以采用克隆方法,将原车变速箱模块的数据移植到新更换的变速箱模块里。 支持产品: 元征全系列综合诊断设备配合 GIII 防盗编程器和 MCU3 转接板。

实测车型: 2013 年福特 嘉年华, VIN 为: LVRHFADL2DN\*\*\*\*\*\*(如下图);

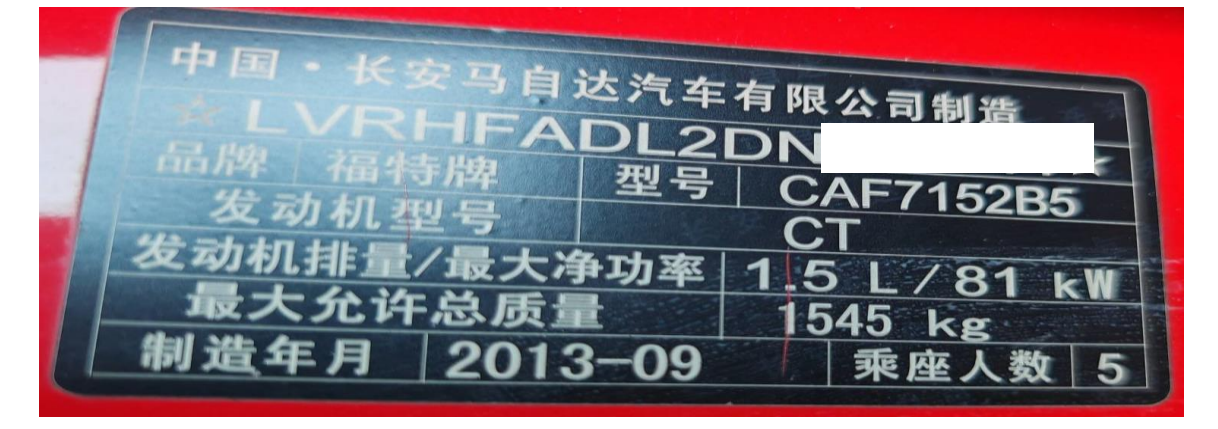

# 操作指引:

1. 进【扩展模块】,选择【防盗编程器】(如下图);

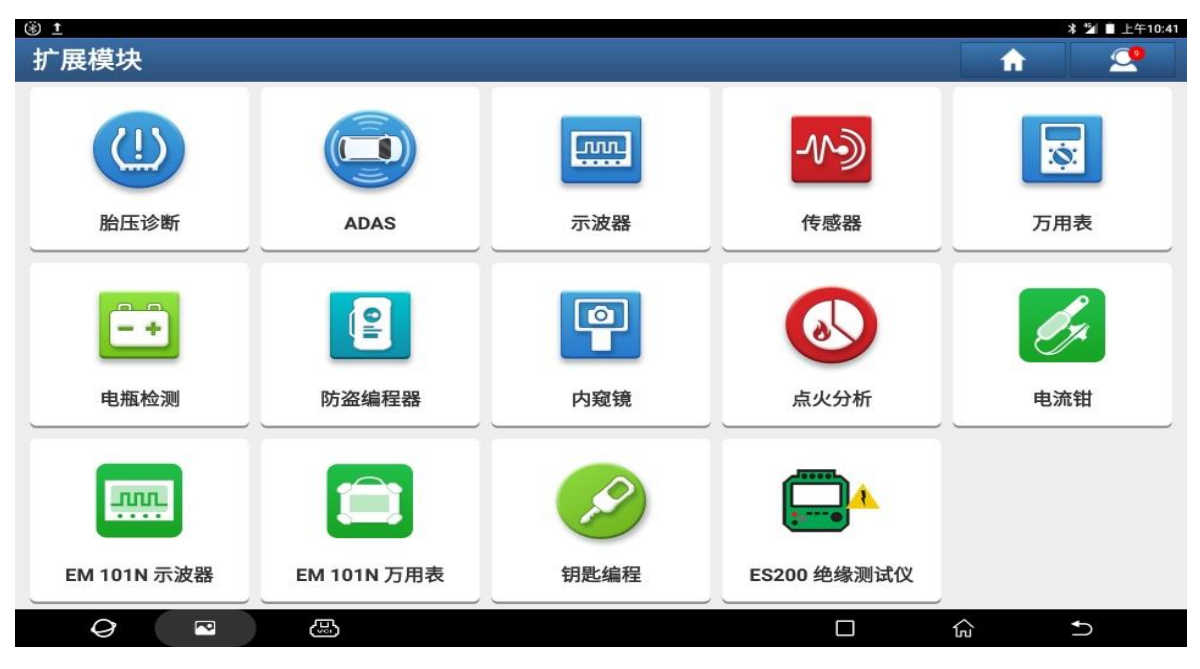

第 1 页 共 14 页

### 2. 点"确定"(如下图);

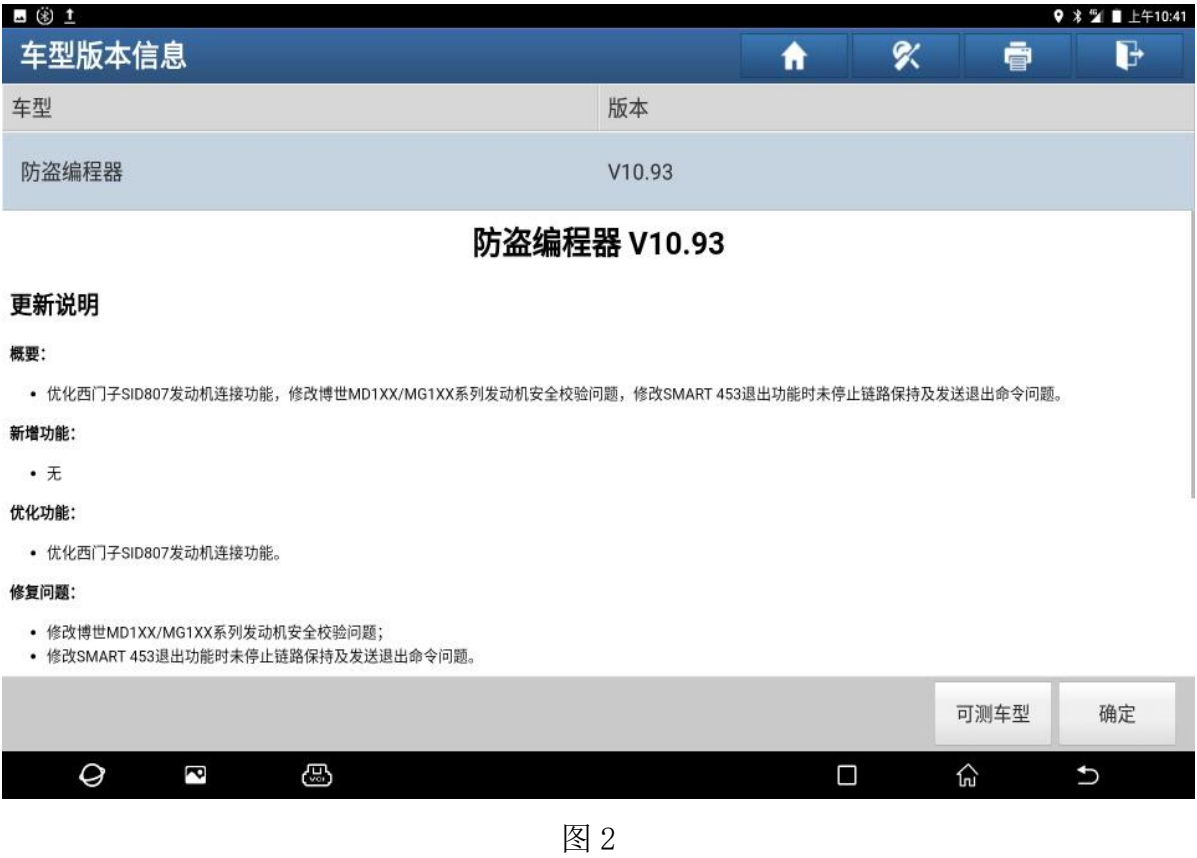

### 3. 按下图连接诊断接头和防盗编程器,点"确定"(如下图);

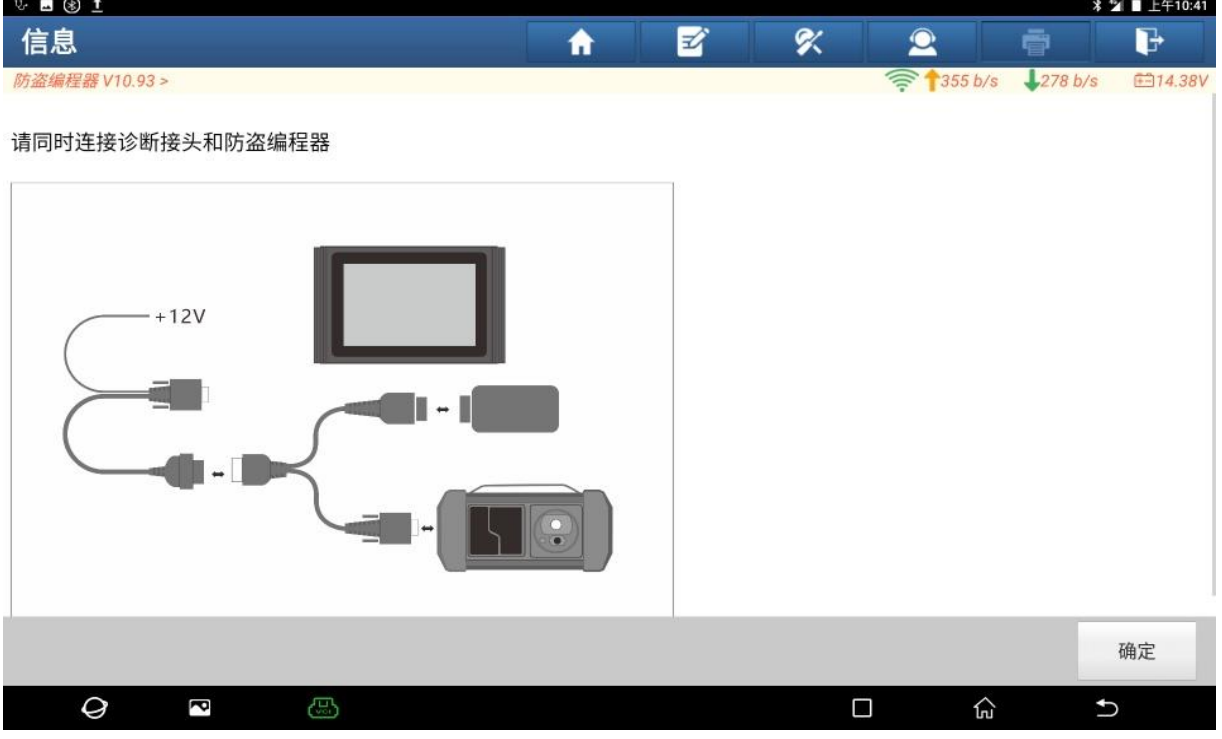

### 4. 选择【变速箱】(如下图);

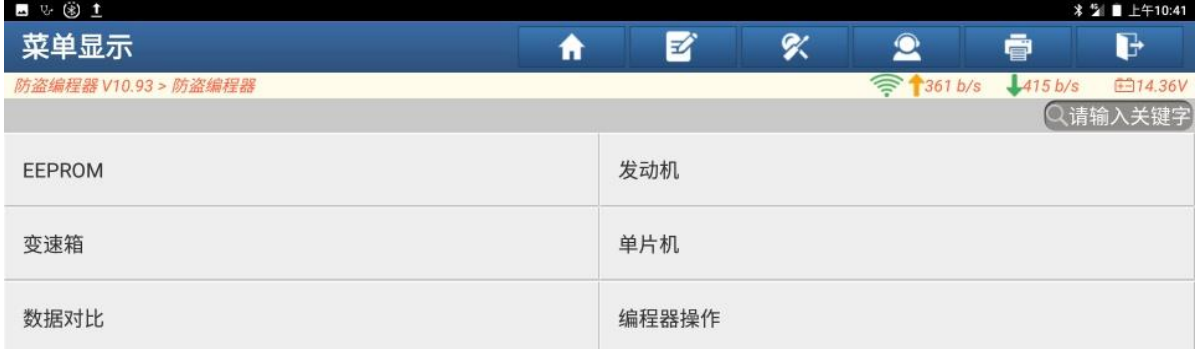

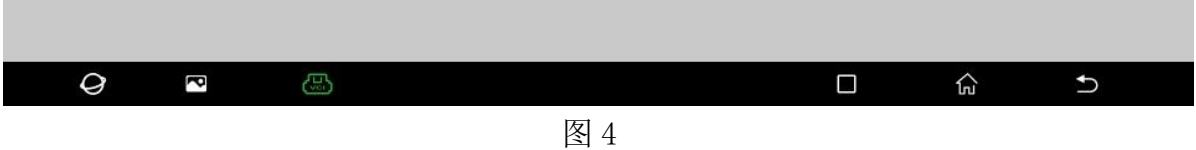

### 5. 选择【福特】(如下图);

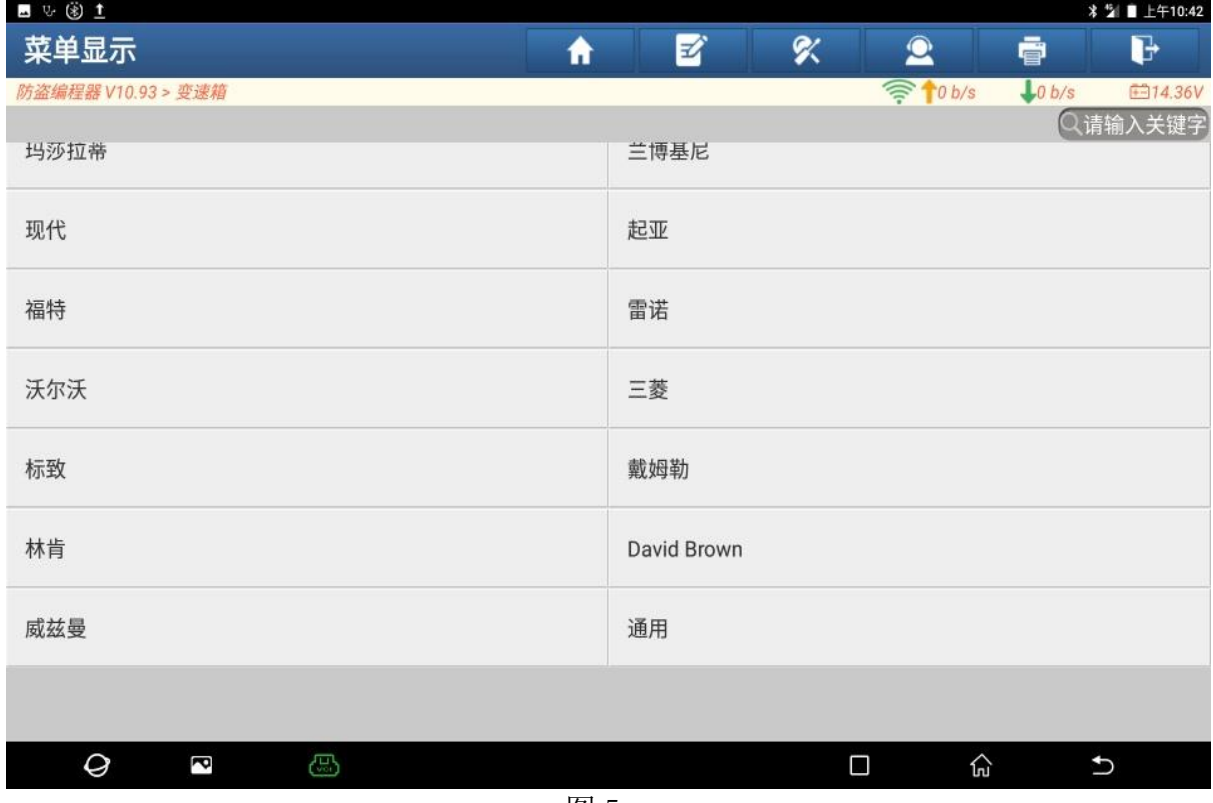

### 6. 选择 【DPS6】(如下图);

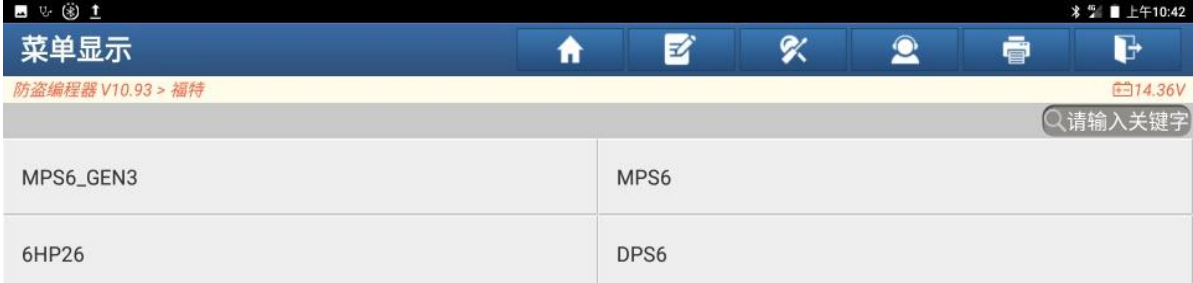

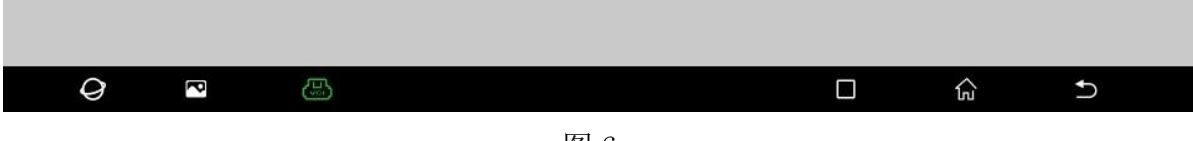

图 6

### 7. 选择 【直连连接图】(如下图);

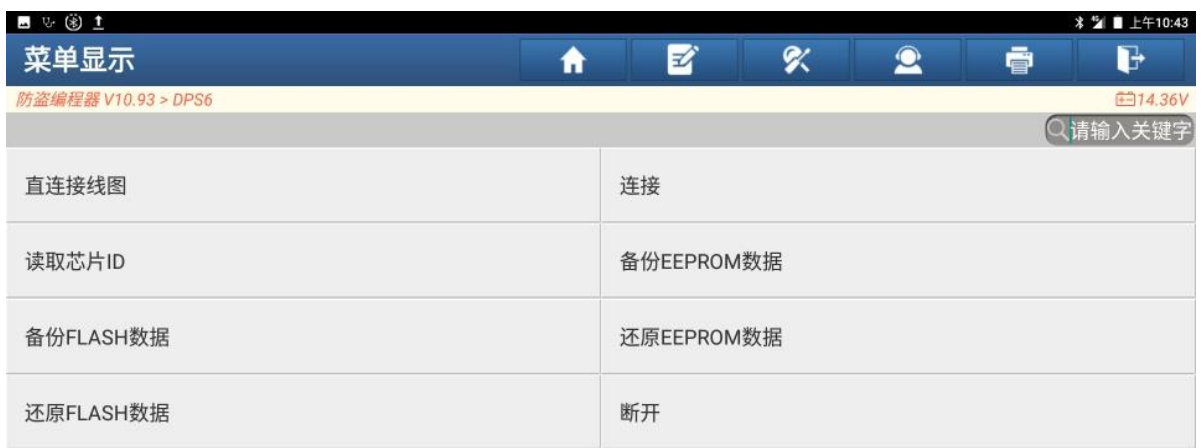

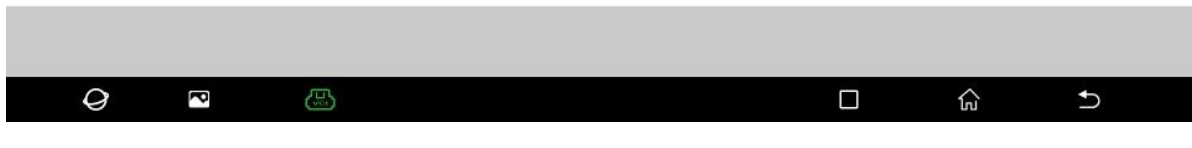

8. 有变速箱转接线,选择【使用变速箱转接线】(如下图);

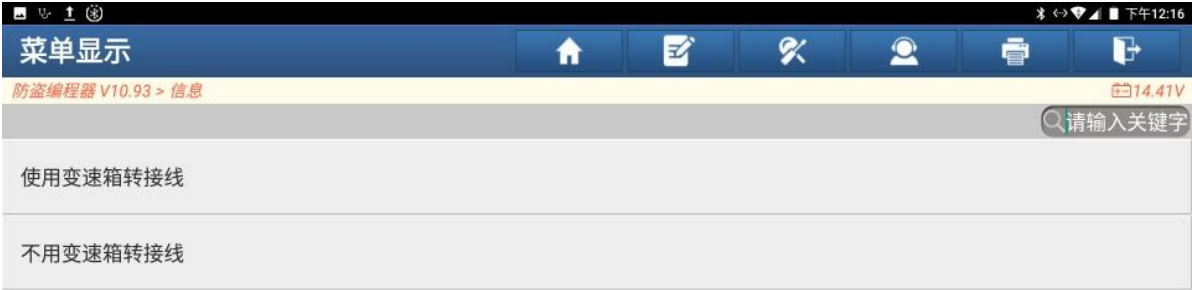

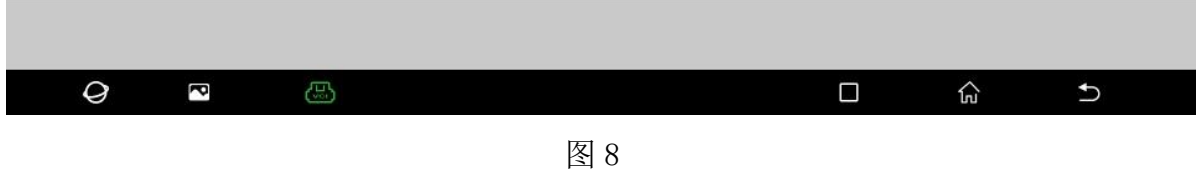

9. 请按图连接好 ECU, 点"确定"(如下图);

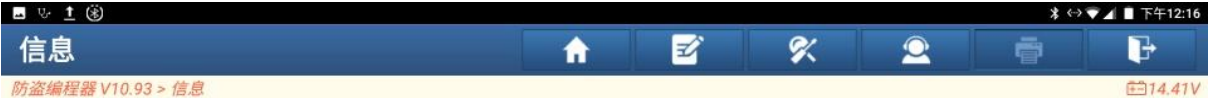

#### 请按照接线图连接好ECU。

当前读写数据量较大,为提高通信稳定性,请使用USB进行连接!

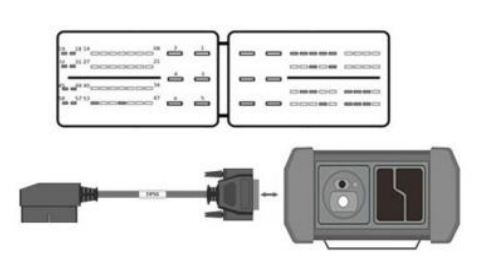

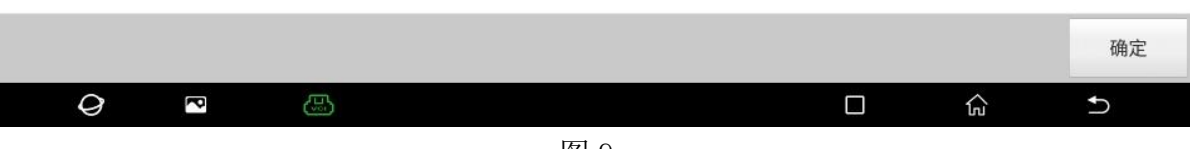

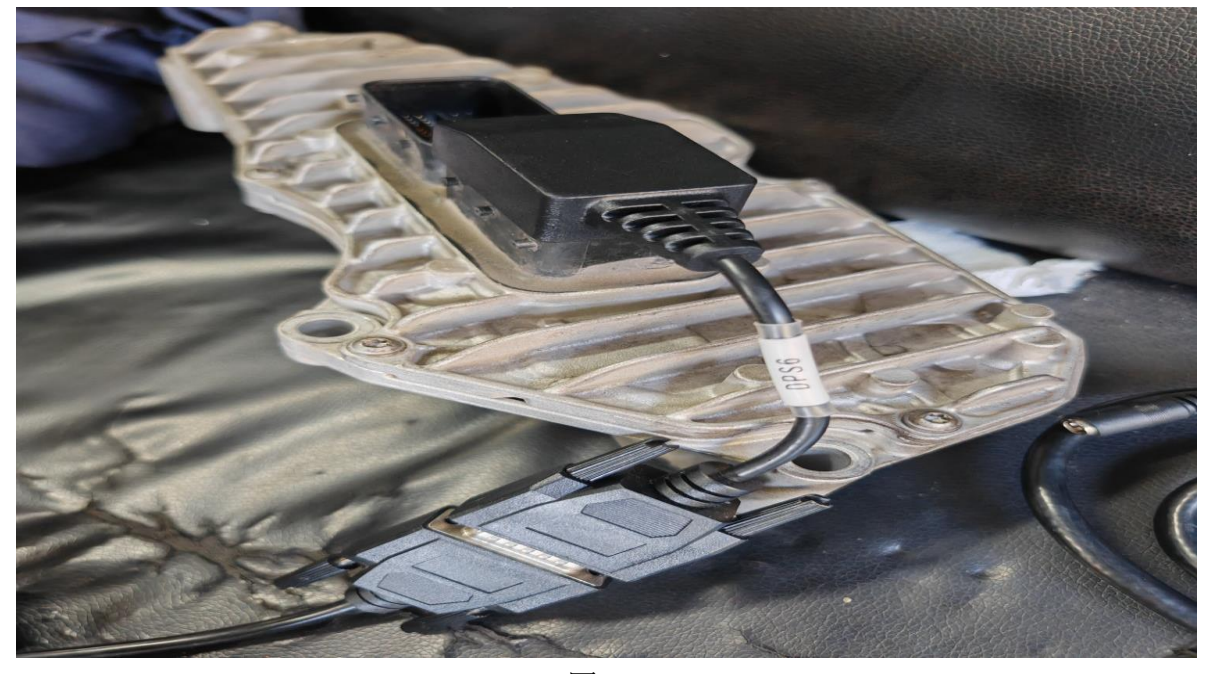

10. 将变速箱转接线,连接在原车变速箱模块上(如下图);

图 10

11. 特别提醒, MCU3 连接板也需要 12 伏供电。变速箱模块和设备连接的实物图(如 下图);

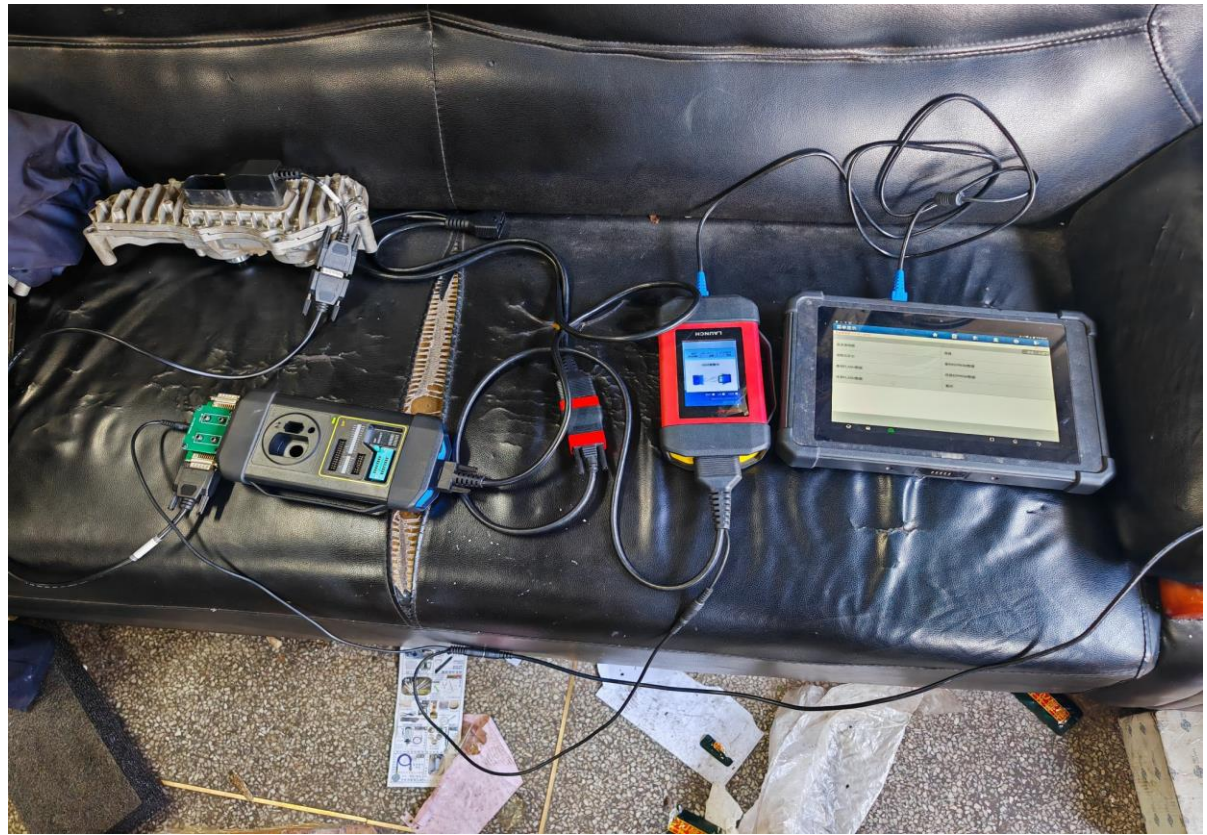

图 11

### 12. 选择"连接",连接成功,点"确定";

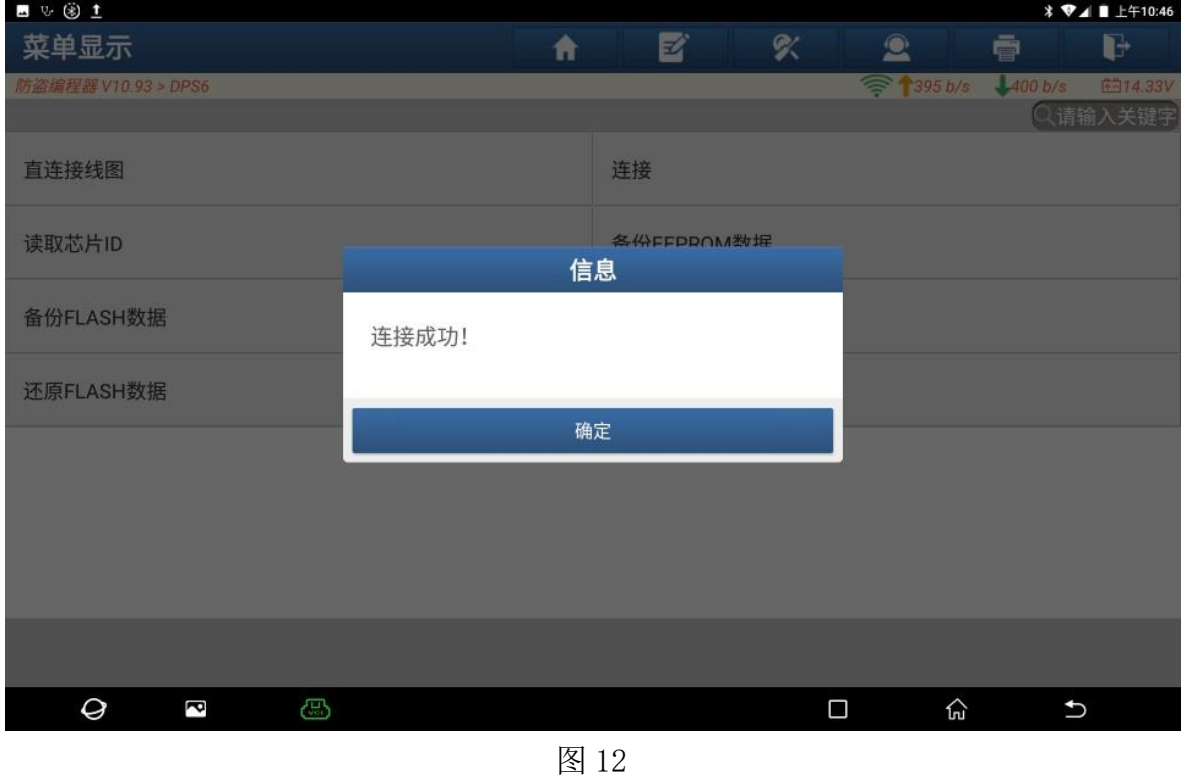

### 13. 选择【备份 EEPROM 数据】(如下图);

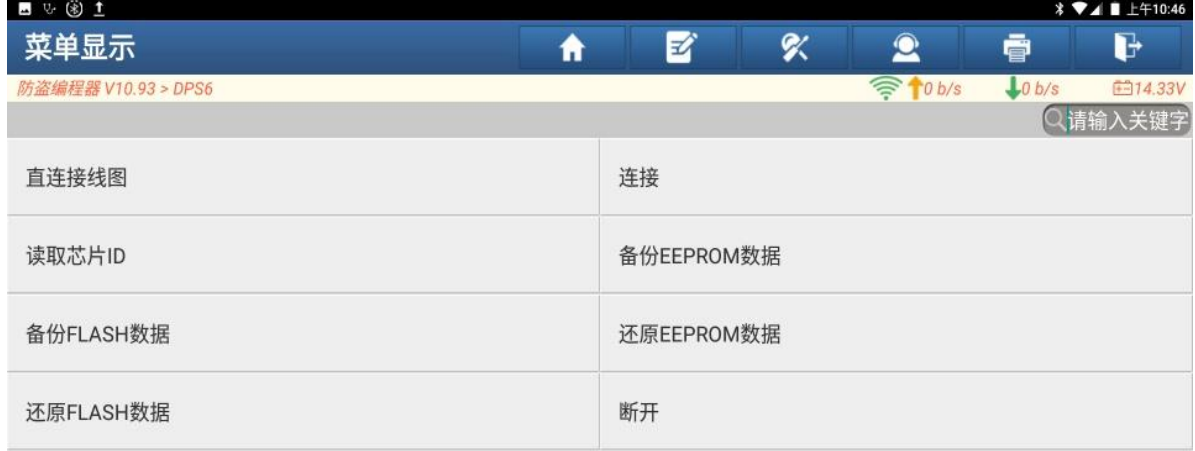

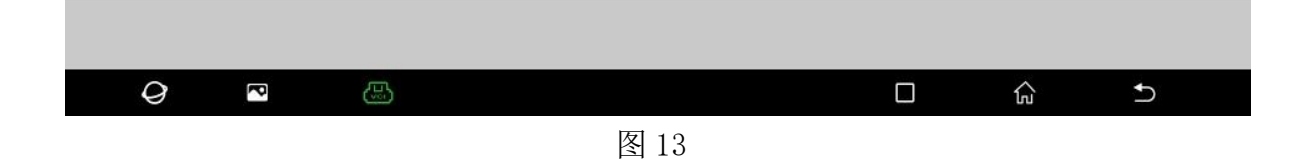

### 14. 正在读取 EEPROM 数据(如下图);

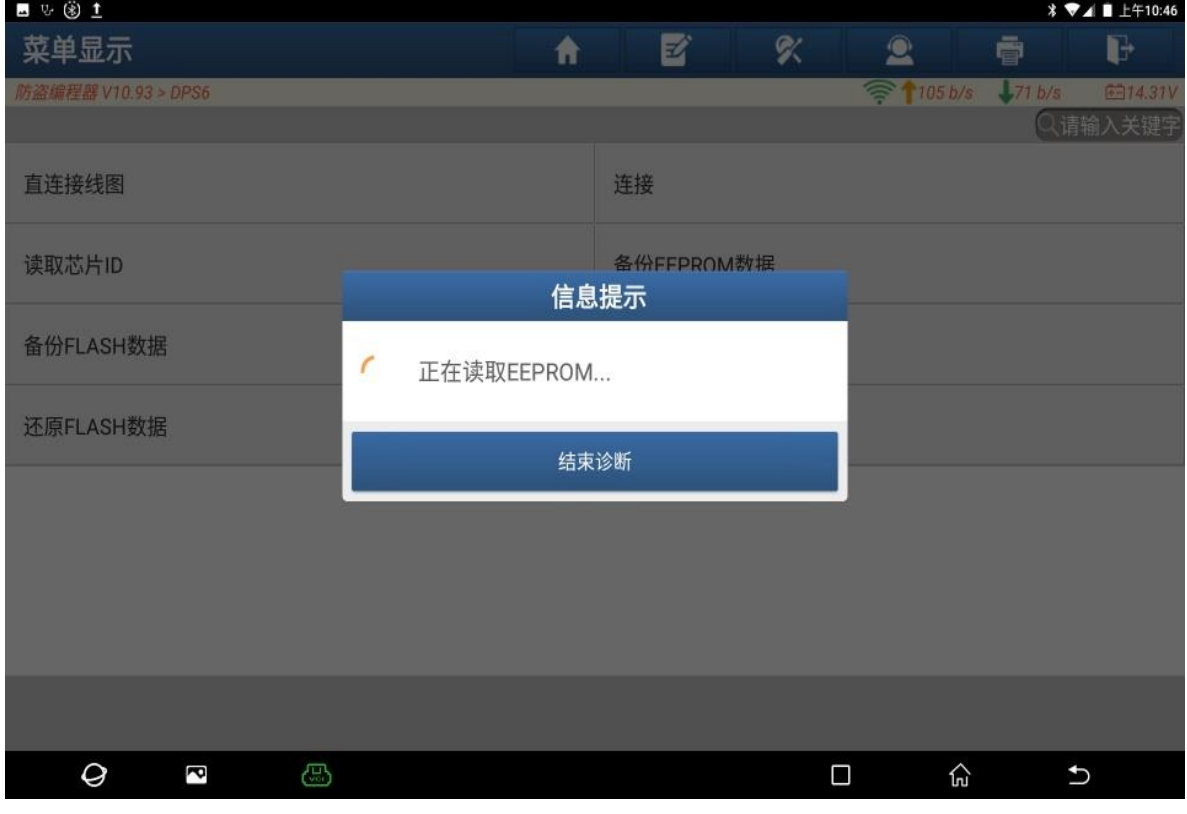

图 14

### 15. 请输入保存的文件名,本次输"e"。点"确定"(如下图);

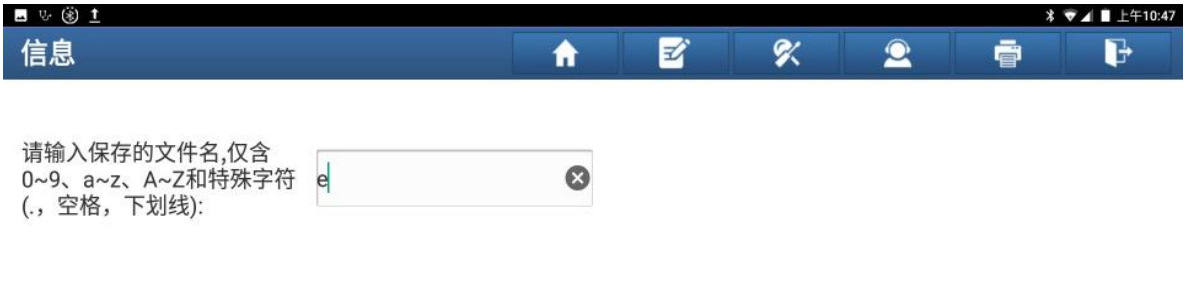

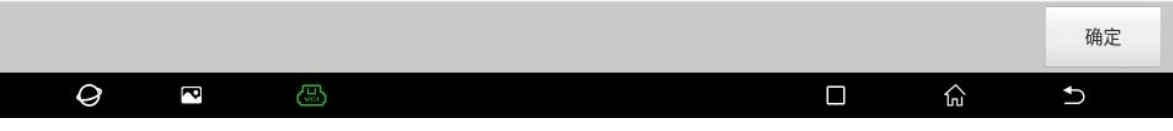

# 16. 备份数据成功,点"确定"。

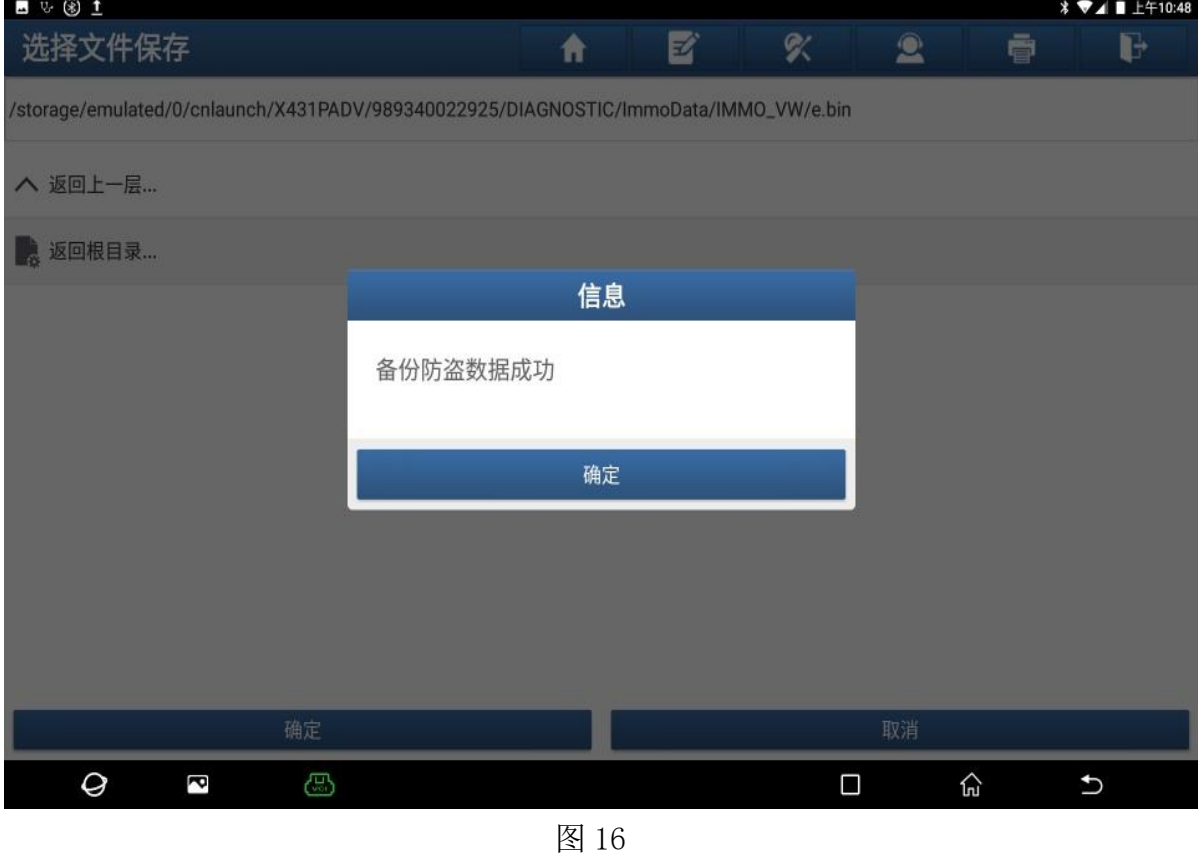

## 17. 选择【备份 FLASH 数据】,正在读取 FLASH 数据(如下图);

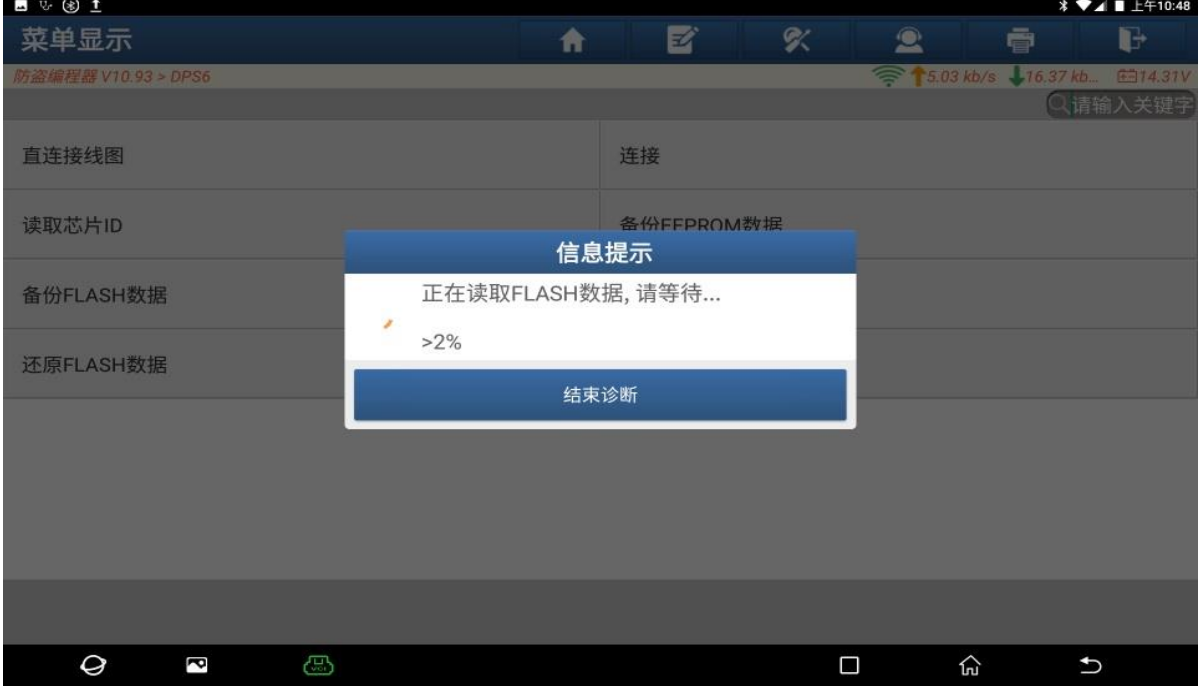

图 17

18. 请输入保存的文件名,本次输"f"。点"确定";

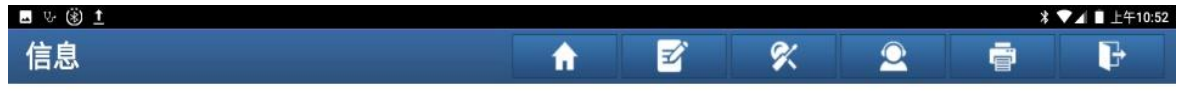

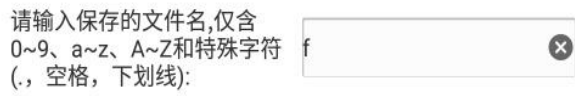

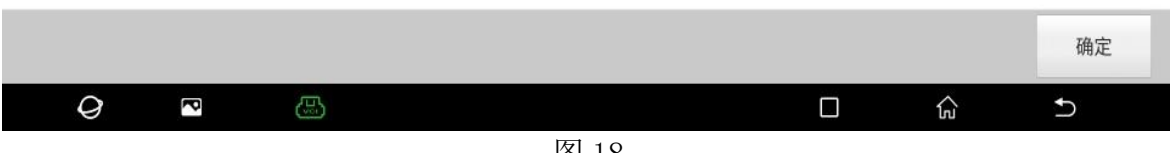

图 18

### 19. 数据备份成功。点"确定"(如下图);

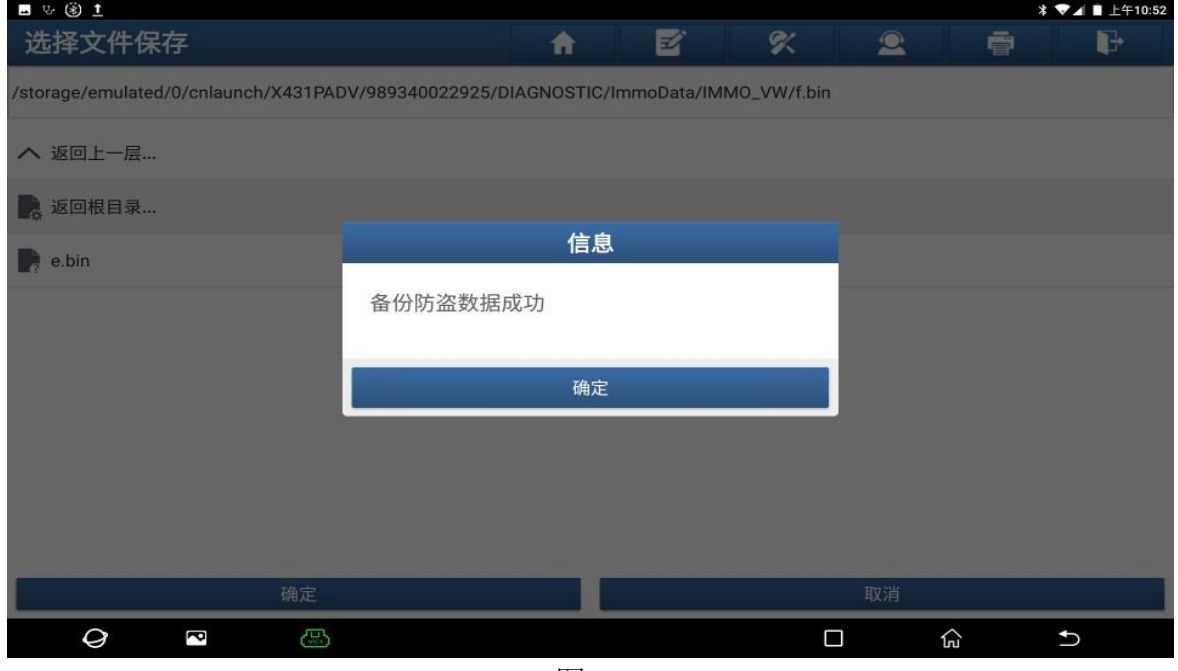

图 19

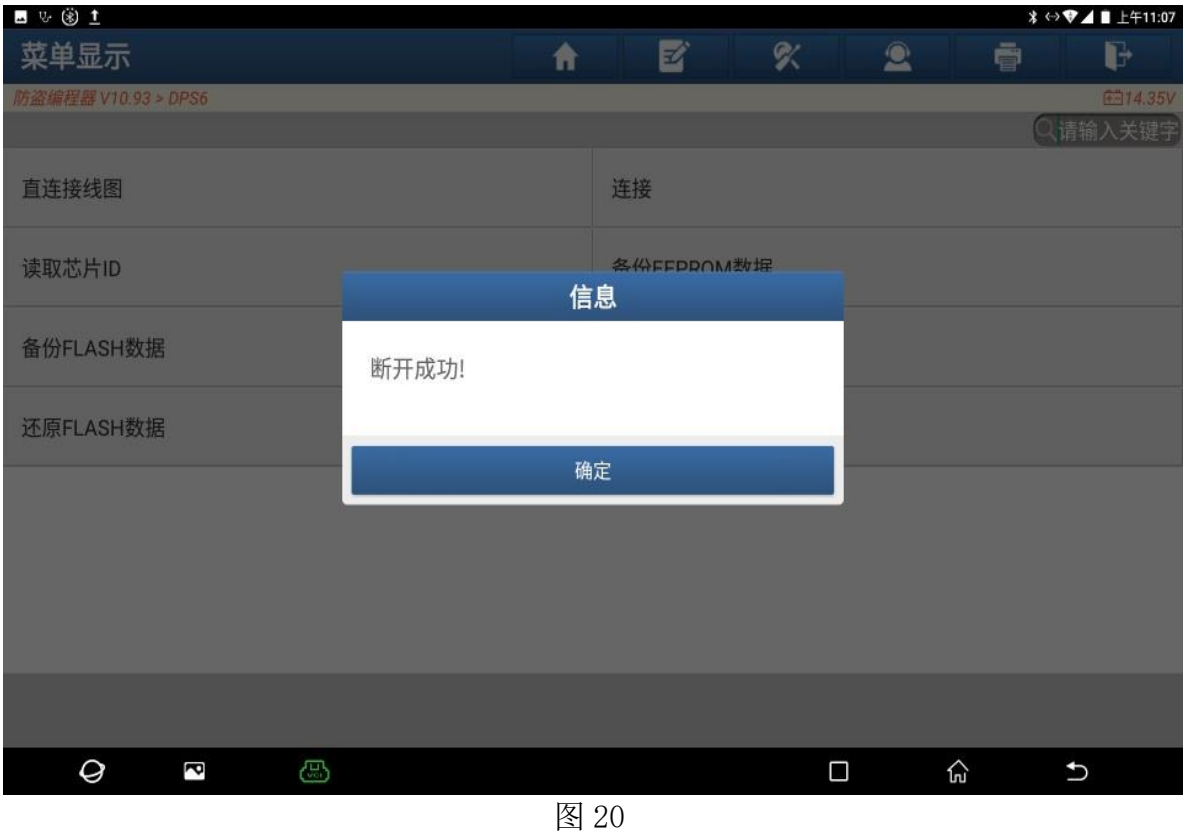

### 20. 点"断开",断开成功,点"确定"。将原车变速箱模块和设备断开连接;

21. 将新更换的变速箱模块和设备连接,然后点【连接】,连接成功,点"确定"(如 下图);

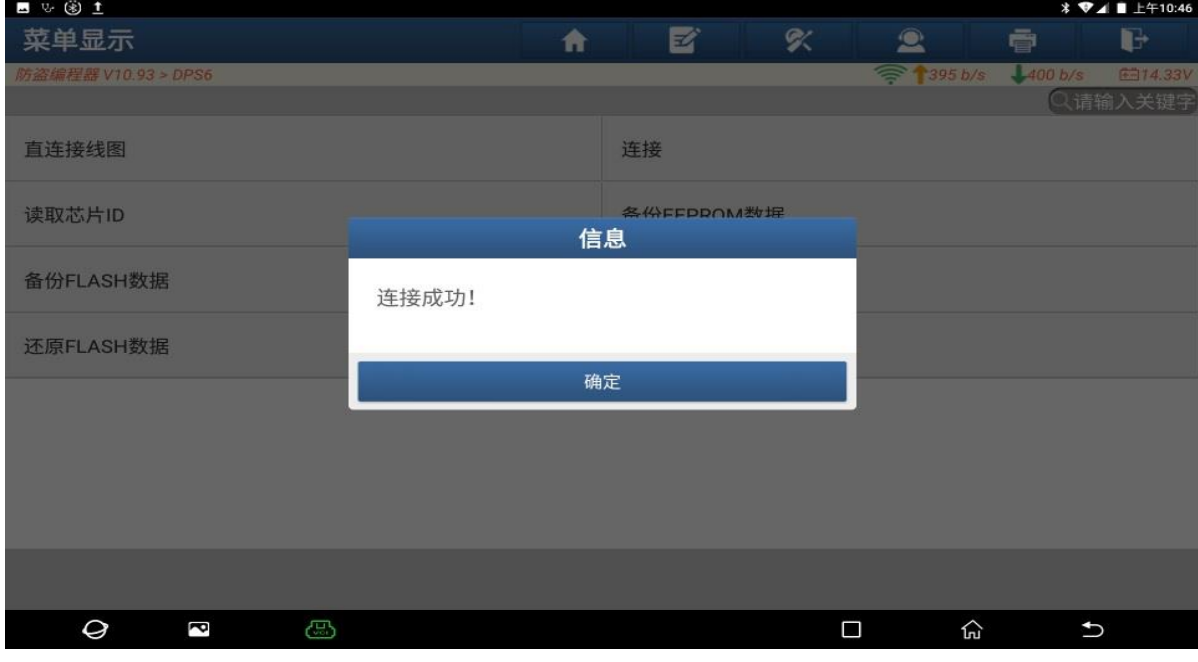

图 21

#### 22. 选择【还原 EEPROM 数据】;

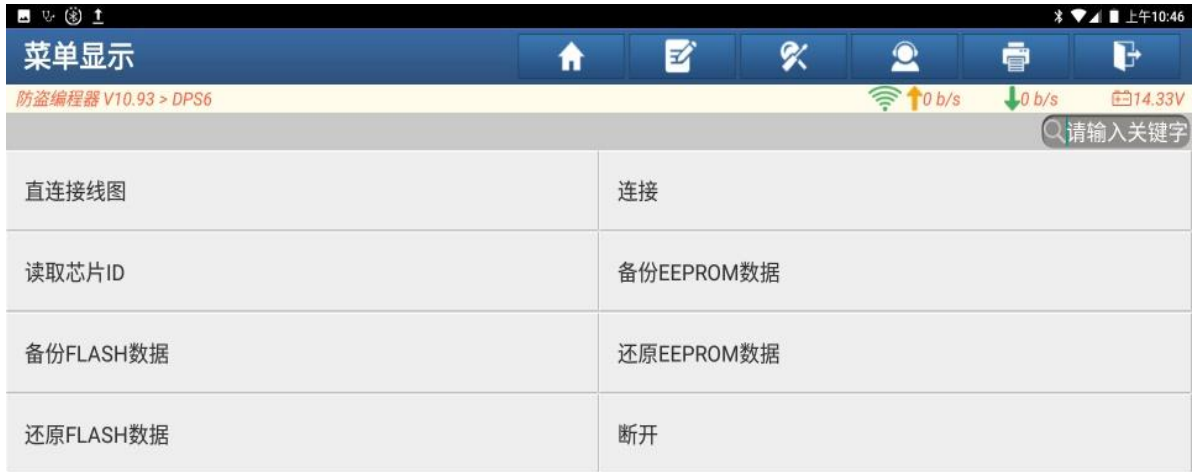

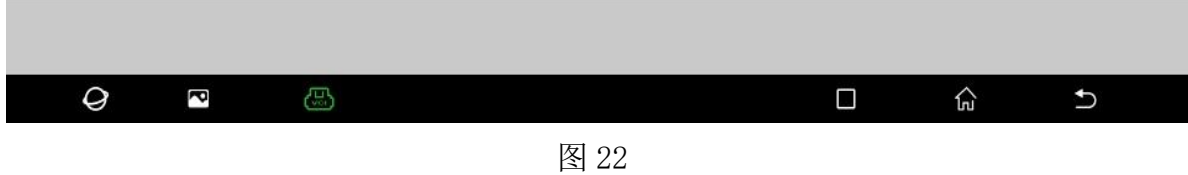

### 23. 选择【e.bin】这个文件,数据还原成功,点"确定"(如下图);

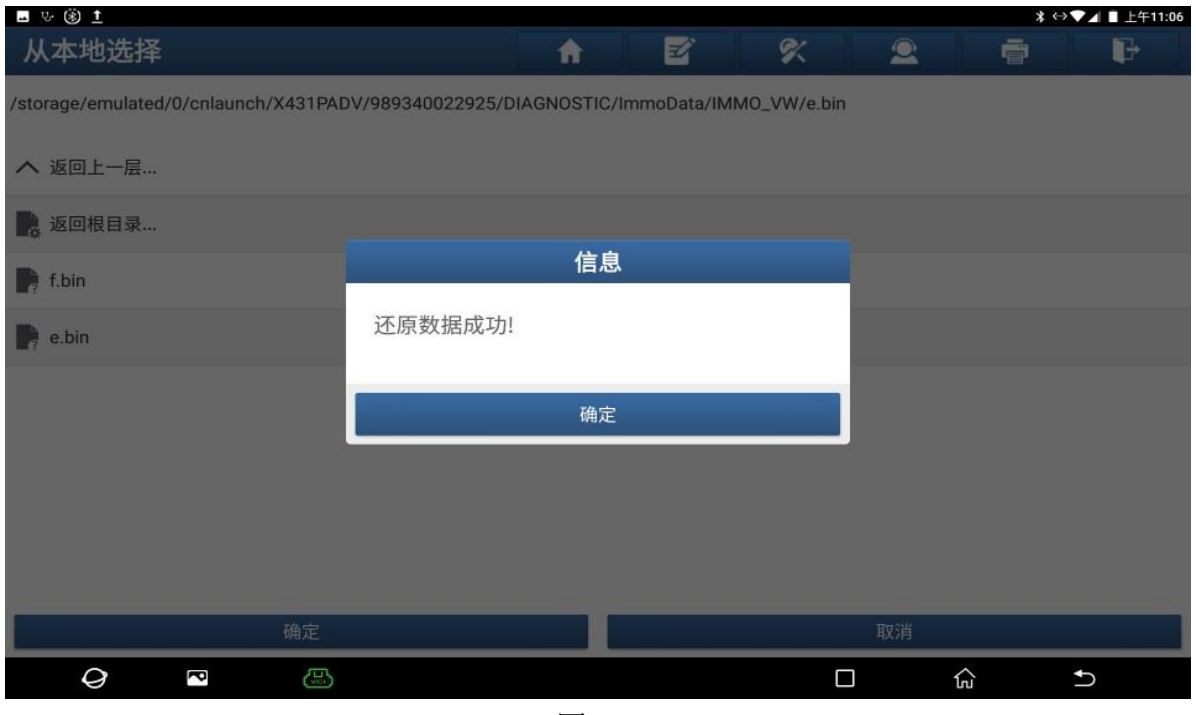

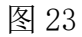

### 24. 选择【还原 FLASH 数据】(如下图);

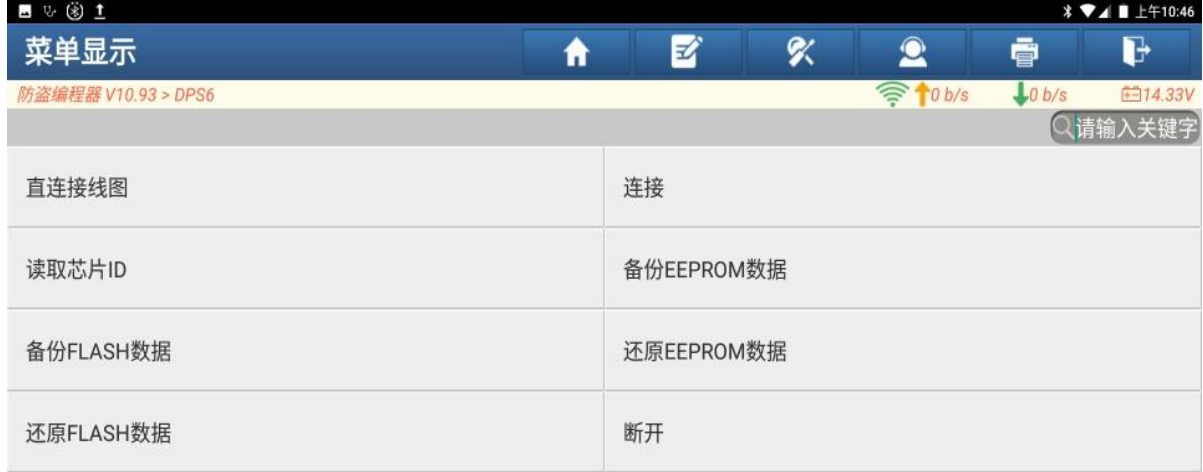

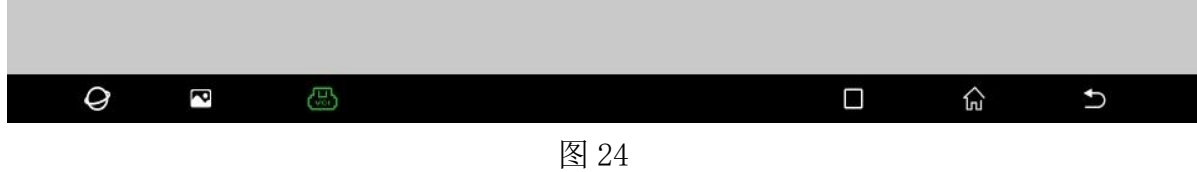

### 25. 选择【f.bin】这个文件,数据还原成功,点"确定"(如下图);

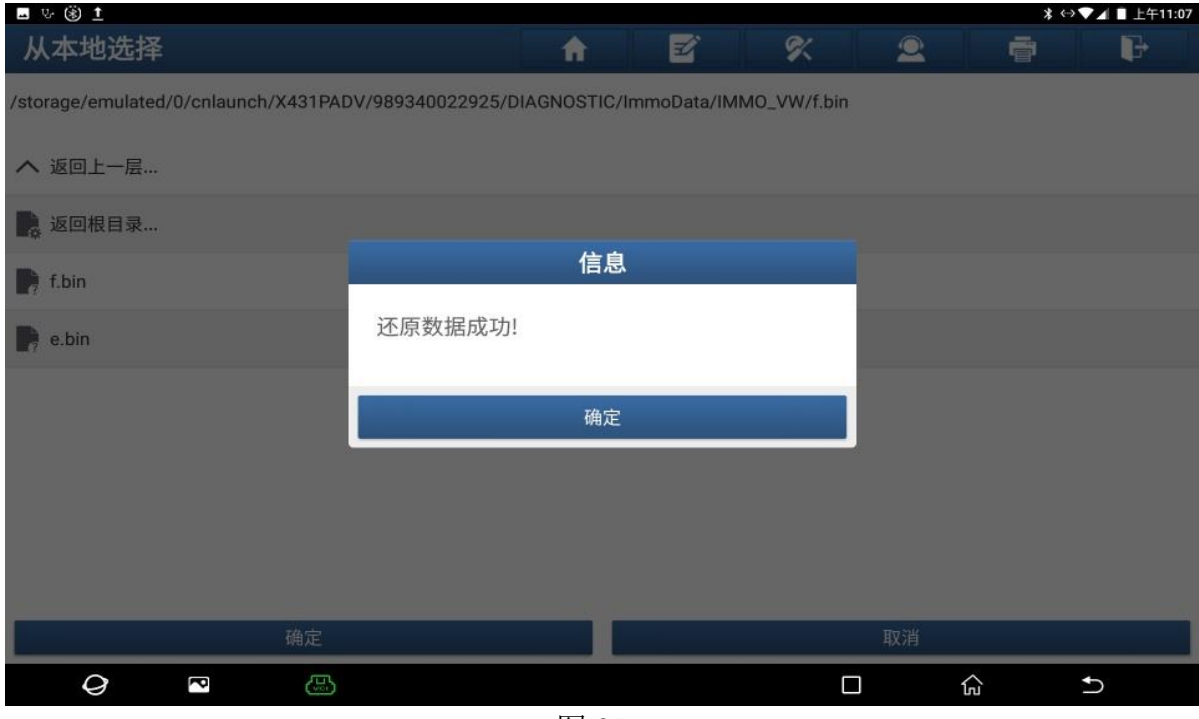

图 25

26. 点"断开",断开成功,点"确定"。将新换的变速箱模块和设备断开。DPS6 变 速箱模块数据克隆完成。

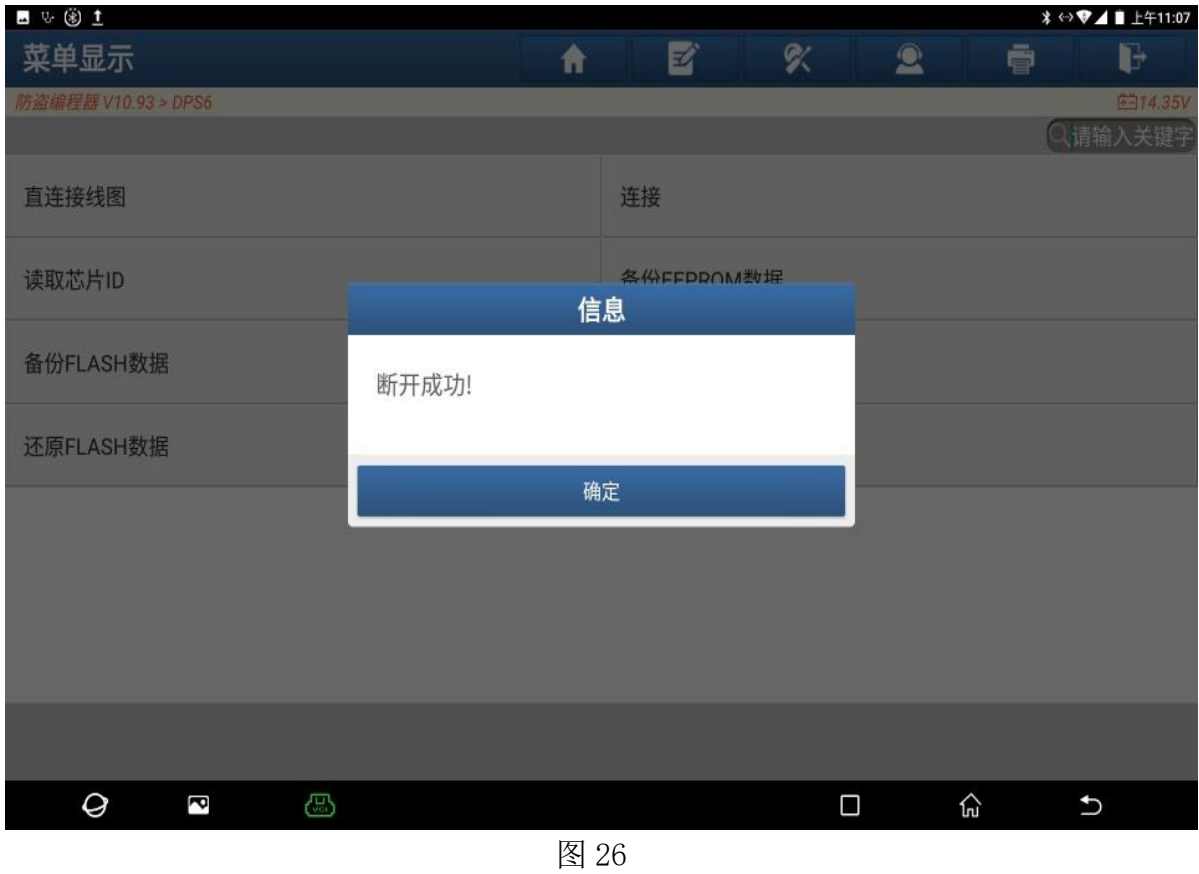

# 声明:

该文档内容归深圳市元征版权所有,任何个人和单位不经同意不得引用或转载。